## **Animal Blending in Photoshop**

Create a new species by combining 2 animals of your choice!

**Document set up:** 8.5 x 11 inches at 300 dpi (dots per inch= resolution). Turn in the file as a .jpg.

## Helpful tools:

- Clone stamp
  - Hold alt to select the area you want to pull from to close. Release alt and click in the area you want to make the changes and apply the cloning. Adjust the opacity and the brush hardness as needed in the top toolbar.
- Pen tool
  - Use to cut out portions of the animal.
    Make a path, change that path to a selection, make a clone stamp
- Dodge tool/ Burn tool lighten/darken . Adjust opacity and brush hardness
- Blur tool

Image menu → Adjustments → Various (hue, saturation, etc.)

• Especially you may use the "photo filter" under Adjustments to adjust the temperature of the image (warming = more orange tone, cooling= more blue tone)

## Suggested steps:

- 1. Google to find 2 high resolution images of animals
  - a. Enter your search word → Click "Image" → tools → Large
- 2. Open in photoshop
- 3. First do color and lighting adjustments
- 4. Create a layer mask to cut out part of one animal, size, move, etc.
- 5. Duplicate the layer and merge the top two with both animals
- 6. Use clone stamp and other tools to blend the animal's shape and textures in a believable way. Use attention to detail.
- 7. Name the new species! Include the name in the composition. Consider font-voice to fit with your animal.
- 8. If you finish early create a second new animal combo to be friends with your first:) OR you can create a baby version of your first animal. Use the entire 2 class period time allocation.

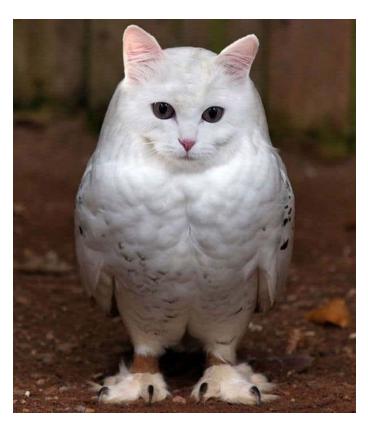